## **CMS Enterprise Portal and Health Insurance Oversight System (HIOS)**

### Non-Production User Support Quick Reference Guide

*To access the Health Insurance Oversight System (HIOS), users will need to go through the CMS Enterprise Portal and register for a CMS EIDM account. EIDM is the acronym for CMS' Enterprise Identity Management system which includes Identity Management, Access Management, Authorization Assistance Workflow Tools, and Identity Lifecycle Management functions (i.e., Password Reset, Forgot User ID, etc.). EIDM handles the identity verification of users trying to request access to CMS systems. A CMS EIDM account ensures that only authorized/registered users can access protected information and systems through the CMS Enterprise Portal. This guide provides detailed steps on how a user registers for a CMS EIDM account and a HIOS account.*

## Register for a CMS EIDM Account

- Steps 1: Navigate to the CMS Enterprise Portal (https://portal.cms.gov) and click "New User Registration" on the right side of the page (See Figure 1).
	- 2: Accept the Terms and Conditions.
	- **3:** Enter the required personal information and choose the desired User ID and Password. The User ID uniquely identifies the user to EIDM, and therefore cannot be changed. Based on the information provided, users will be required to answer questions for identity verification. This information is submitted to Experian and unique questions and answers are provided for identity proofing. After completing the registration process, an email acknowledging successful registration to EIDM will be sent, along with the User ID.

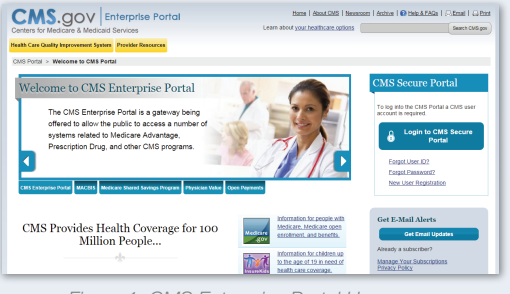

*Figure 1: CMS Enterprise Portal Homepage*

## Register for a HIOS Account

Steps 1: Navigate to the CMS Enterprise Portal (https://portal.cms.gov) and click "New User Registration" on the right side of the page (See Figure 1).

2: Accept the Terms and Conditions.

2

1

- 3: To establish access to HIOS through the CMS Enterprise portal, click "Request Access Now". From the Access Catalog, click "Request Access" for the HIOS application.
- 4: From the My Access page, click "Request New System Access" and select "HIOS – HIOS Application" from the System Description dropdown menu and "HIOS Issuer" for the Role. New users will need to click the hyperlink provided on the page to register for HIOS access (See Figure 2). Navigate to the HIOS registration page using the URL provided and complete the HIOS user registration process.
- **5:** Once the HIOS user registration request has been reviewed and approved, an email containing the HIOS Authorization Code will be provided. Users will need to enter the HIOS Authorization Code to obtain access to HIOS (see Step 6 below).
- 6: Repeat steps 3 and 4 in the CMS Enterprise Portal, but do not click the HIOS account request hyperlink this time. On the "Request New System Access" page enter the HIOS Authorization Code and then click "Submit" (See Figure 2). This concludes the EIDM function. For CMS Enterprise Portal login issues, users can call the Exchange Operations Support Center at 1-855-267-1515 or email CMS\_FEPS@cms.hhs.gov. NOTE: For access to the IMPL environment, https://portalval.cms.gov, users will need to email EIDMsupport@qssinc.com and request an LOA2 (level of assurance 2) in order to bypass the remote identity proofing (RIDP) process.
- 7: Log out of the CMS Enterprise Portal and log back in. Users should see a yellow "HIOS" button on the top left of the dashboard indicating successful access established to HIOS.
- 8: Click the yellow HIOS button, followed by the "Access HIOS" or the "Access Plan Management and Market Wide Functions" link to access HIOS functionality (See Figure 3).

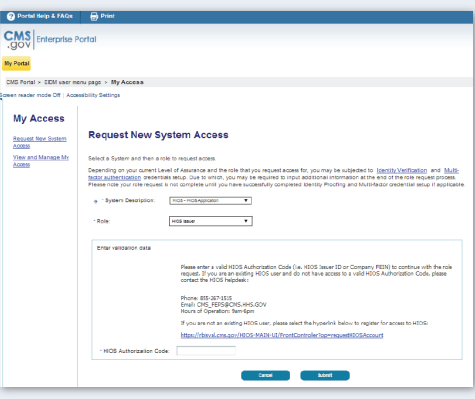

*Figure 2: CMS Enterprise Portal – Request New System Access*

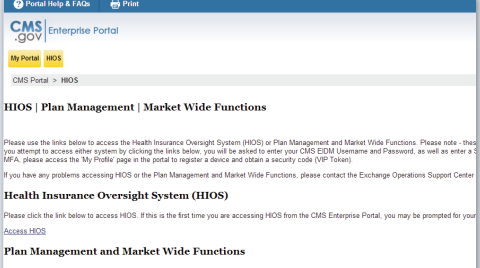

*Figure 3: CMS Enterprise Portal – Access HIOS*

# **HIOS Organization Registration**

Upon successful login, users will arrive on the HIOS Home Page. New users will not have any organizational associations or role permissions. The "Manage an Organization" functionality allows users to create a new organization.

**Steps 1:** Click the "Manage an Organization" button on the HIOS Home Page (See Figure 4).

2: From the drop-down list, select "Create new organization".

3: Select the Organization Type from the drop-down list.

 NOTE: There is a hyperlink to a list of organization types and their definitions to help the user decide which organization type to create.

 Provide a Federal EIN/TIN in order to conduct a search to determine if the organization currently exists in HIOS. If the organization does not have an FEIN, the user can enter the organization name and click "Search".

- 4a: If an organization does not exist, users will need to register the organization by clicking the "Create Organization" button and proceed to enter the organization's information (See Figure 5).
- 4b: If an organization exists, information will be displayed on the page. Users have the option to click "Add Issuer" and proceed to the "Register New Issuer" page. Complete the form with the Issuer's information and click the "Save and Add Another Issuer" button. Click "Submit" and a New Issuer Confirmation page will display.
- 5: Users receive an email notification once the registration request has been reviewed and approved by the HIOS Helpdesk.

#### **Health Insurance Oversight System**

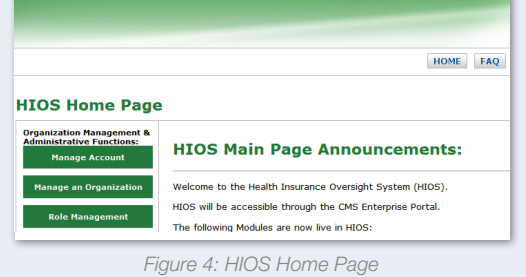

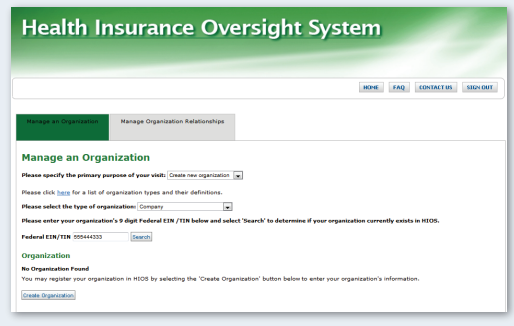

*Figure 5: Manage an Organization – Create Organization*

## **HIOS Role Management**

Once the organization has been successfully registered, users can request a role(s) for the HIOS module(s).

**Steps 1:** Click the "Role Management" button on the HIOS Home Page (See Figure 4).

- 2: Click the "Request Role" tab and select the desired module and the requested role. Click "Continue" to proceed.
- **3:** Enter the Organization Identifier such as (FEIN, Issuer ID, or State) and click "Search". Click the "Review/Continue" button and proceed to submit the role request (See Figure 6).
- 4: Users will receive an email notification once the role request has been reviewed and approved.

NOTE: To see user role(s) and access permissions, click the "View Existing Role" tab.

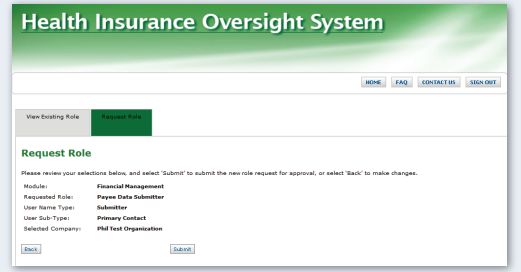

*Figure 6: Request Role*

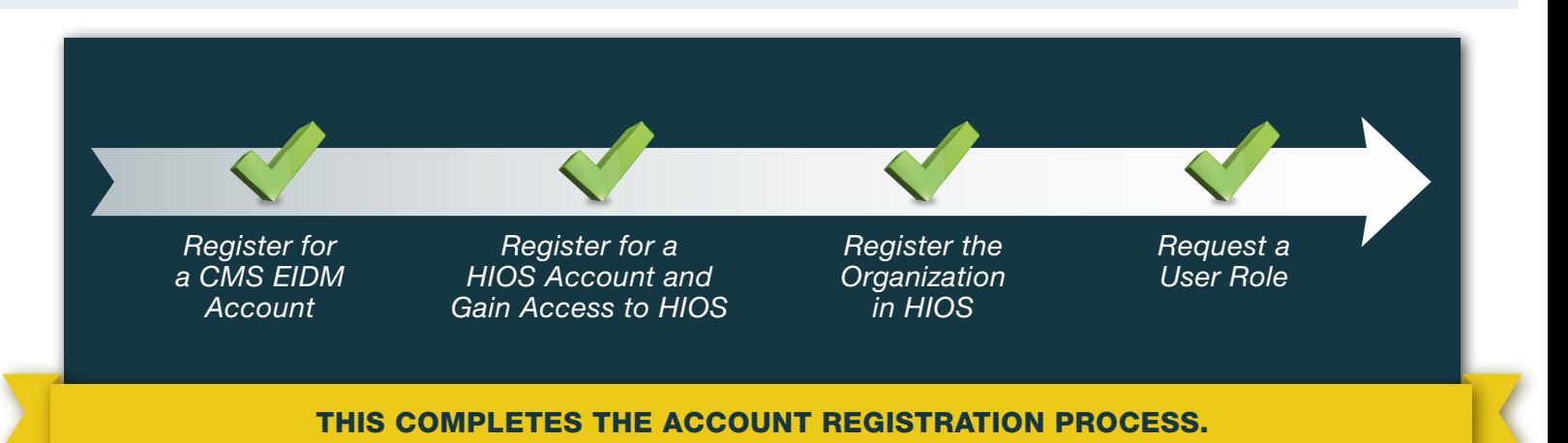

## HIOS Frequently Asked Questions (FAQ)

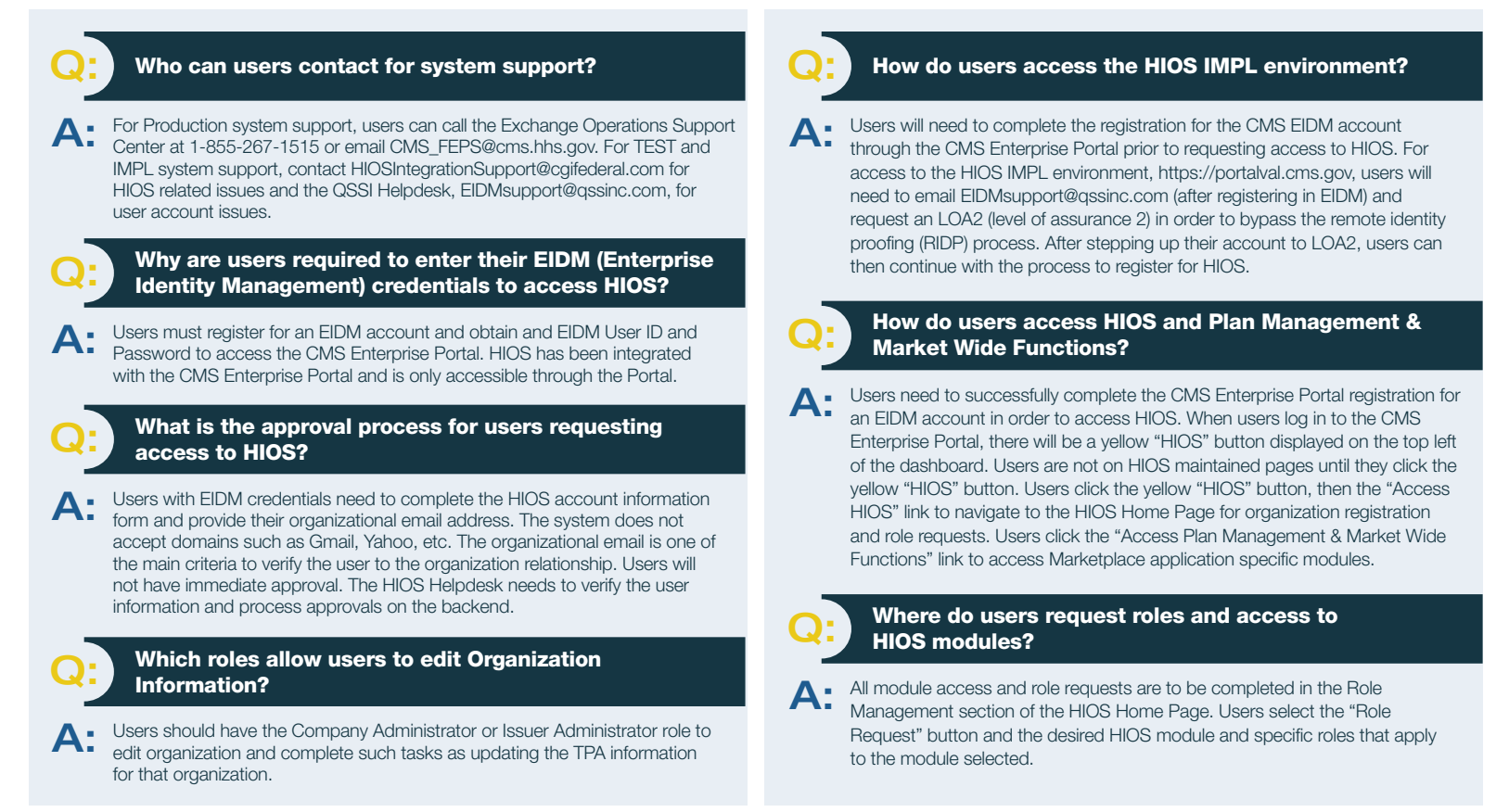

## Frequently Requested HIOS Roles

The table below provides a description of the most frequently requested roles:

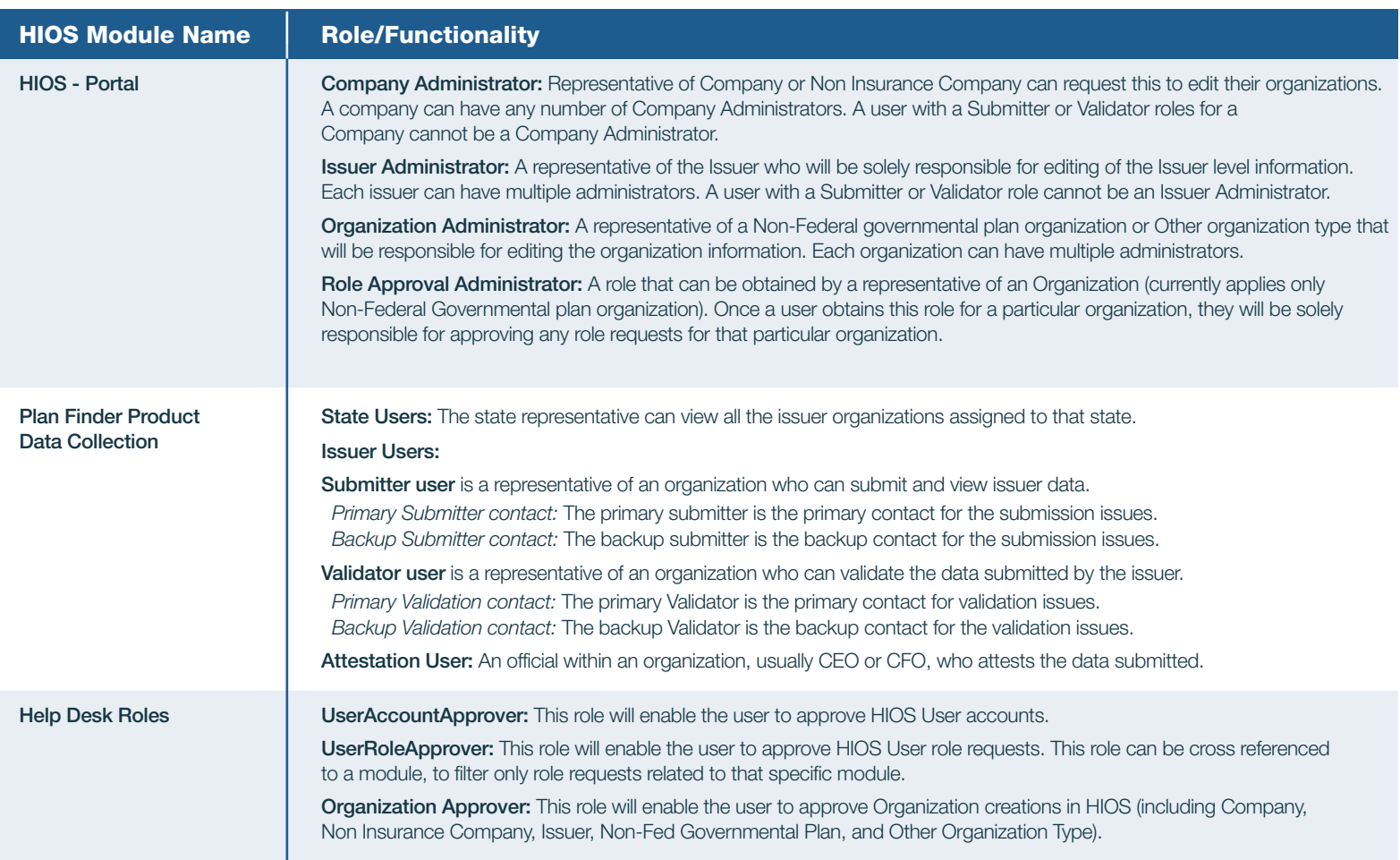